# Parents' Guide for Booking Appointments

Browse to https://manchestermuslimprep.schoolcloud.co.uk/

| 1.0           | Film Rame |        | Same         | *             |  |
|---------------|-----------|--------|--------------|---------------|--|
| See           | Raduet    |        | Added        |               |  |
| feed          |           |        | Castles Real |               |  |
| 10111 Barrier |           |        | 141-18generi | -             |  |
| nianiero bie  | nin.      | Series |              | Auto Of Spin- |  |
|               |           |        |              |               |  |

# Step 1: Login

Fill out the details on the page then click the *Log In* button.

A confirmation of your appointments will be sent to the email address you provide.

**school**cloud

#### enerder Parents Derring

| and a set the face in discose<br>this place of 128 and 189 | Diffs a link to contrast                                |   |
|------------------------------------------------------------|---------------------------------------------------------|---|
| 20) Pass will be assume<br>preser and da silar tall.       | Monday, 13th Ingiterdae<br>Transmit Ander of<br>Teacher | Ē |
|                                                            | Yyerolog, 183-September<br>Holerath<br>Sant for bosings | ò |
|                                                            |                                                         |   |

### Step 2: Select Parents' Evening

Click on the date you wish to book.

Unable to make all of the dates listed? Click I'm unable to attend.

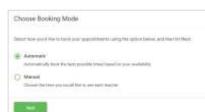

# Step 3: Select Booking Mode

Choose *Automatic* if you'd like the system to suggest the shortest possible appointment schedule based on the times you're available to attend. To pick the times to book with each teacher, choose *Manual*. Then press *Next*.

We recommend choosing the automatic booking mode when browsing on a mobile device.

#### Choice Teachers

Set the explicit and taking three you can attend, setted which trachers you'd like in set, and it press the Schort to continue.

Choose-narliest and lalest fifting

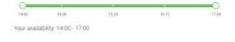

#### Step 4: Select Availability

Drag the sliders at the top of the screen to indicate the earliest and latest you can attend.

| formers a line for passible | a) with to only please printly been justice pix (or Bran. |
|-----------------------------|-----------------------------------------------------------|
| ws/Mbb0                     |                                                           |
| E MJBoat                    | 2 Min A Wheeler                                           |
| STATI BRIDE STATI           | (17) I mail Harrison                                      |

### **Step 5: Choose Teachers**

Select the teachers you'd like to book appointments with. A green tick indicates they're selected. To de-select, click on their name.

| efrm Ap   | pontment Time   |         |            |         |
|-----------|-----------------|---------|------------|---------|
| 4         | and the last of |         | 1.         |         |
| Line Lake | arida komor     |         |            |         |
|           | faater 1        | taxes - | Testand .  | Teach 1 |
|           |                 | -       |            | 19.     |
| -10       | the bidestical  | -       | metarran i | (Let )  |
| - 44      |                 |         | 144        | 0.045   |

#### Step 6: Book Appointments (Automatic)

If you chose the automatic booking mode, you'll see provisional appointments which are held for 2 minutes. To keep them, choose Accept at the bottom left.

If it wasn't possible to book every selected teacher during the times you are able to attend, you can either adjust the teachers you wish to meet with and try again, or switch to manual booking mode.

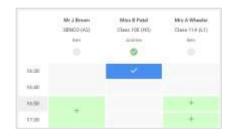

# **Step 7: Book Appointments**

Click any of the green cells to make an appointment. Blue cells signify where you already have an appointment. Grey cells are unavailable.

To change an appointment, delete the original by hovering over the blue box and clicking *Delete*. Then choose an alternate time.

Once you're finished booking all appointments, at the top of the page in the alert box, press *click here* to finish the booking process.

| -      | and Personal Research                                            |                   | Tarreto 140 Galeria                                  |
|--------|------------------------------------------------------------------|-------------------|------------------------------------------------------|
| ð ~~ . | 1                                                                |                   |                                                      |
|        | r parante and teachers for disc.<br>In 1997 Para of the second s |                   | e pipes or 150 and 140 Japanetes<br>eri-sa ribut cal |
|        |                                                                  |                   |                                                      |
|        | Teacher                                                          | Tautore           | S-davi                                               |
| 18:15  | Mr Mark Lotherst                                                 | Address Property. | - English                                            |
| 1438   | Adven Mires Partel                                               | Anna Anna         | Religion Disease                                     |
|        | her Pasenta Elwring<br>name han i'r El a taf                     |                   | Monday 13th Sagnanda                                 |
|        |                                                                  |                   |                                                      |

# Step 8: Finished

All your bookings now appear on the My Bookings page. An email confirmation has been sent and you can also print appointments by pressing *Print*. Click *Subscribe to Calendar* to add these and any future bookings to your calendar.

To change your appointments, click on Amend Bookings.